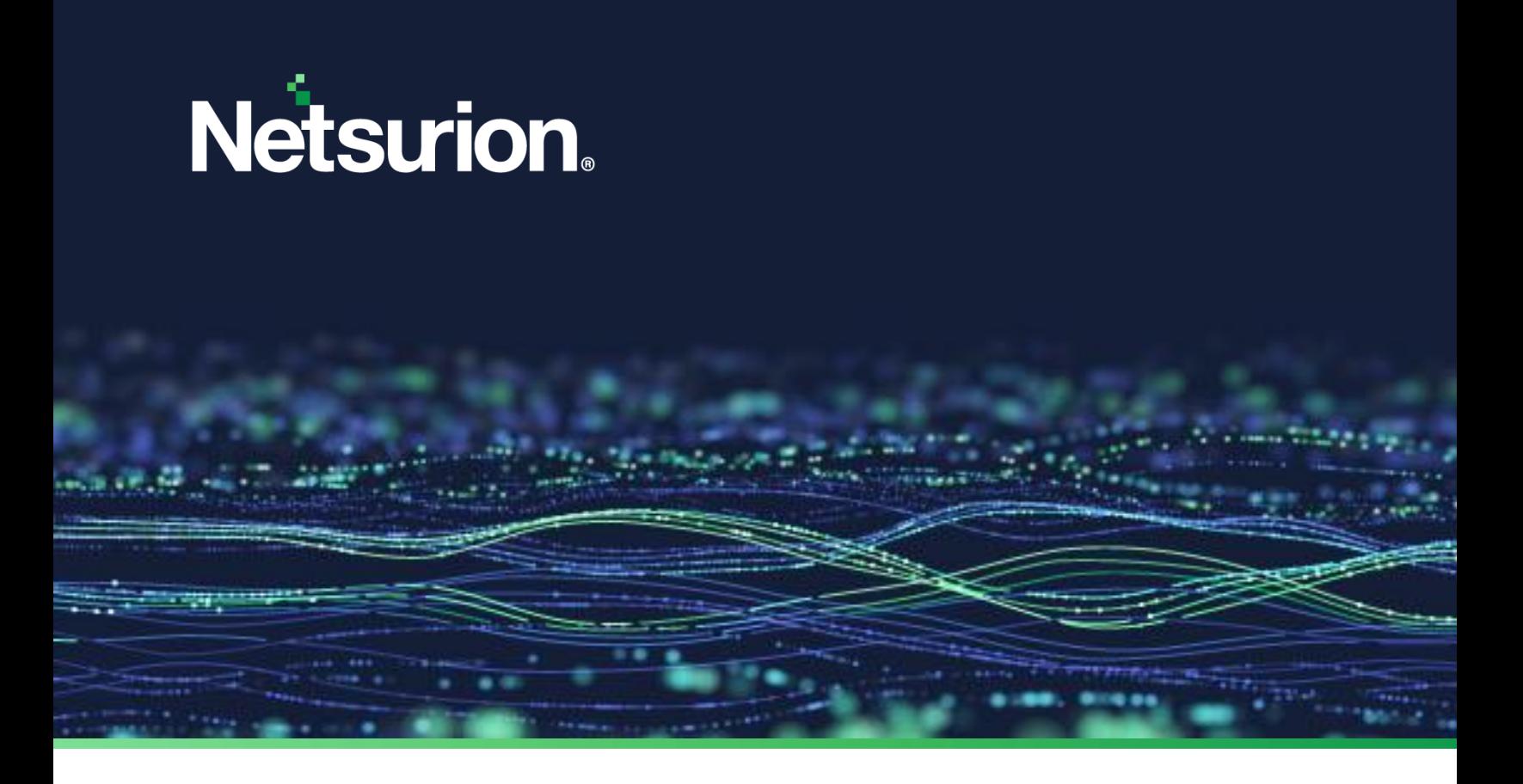

**How-To Guide**

# **Configure LastPassto forward logs to the Netsurion Open XDR platform**

**Publication Date:** 

January 18, 2023

© Copyright Netsurion. All Rights Reserved. 1

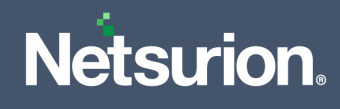

# Abstract

This guide provides instructions to configure and retrieve the events via the LastPass integrator and then forward the logs to the Netsurion Open XDR platform.

### **Note:**

The screen/ figure references are only for illustration purpose and may not match the installed product UI.

# Scope

The configuration details in this guide are consistent with LastPass, and the Netsurion Open XDR platform version 9.3 and later.

# Audience

This guide is for the administrators responsible for configuring the LastPass in the Netsurion Open XDR platform.

## Product Terminology

The following are the terms used throughout this guide:

- The term "Netsurion's Open XDR platform" or "the Netsurion Open XDR platform" refers to EventTracker.
- The term "Data Source Integrations" refers to Knowledge Packs.

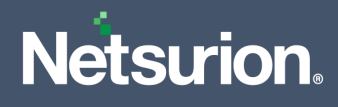

# Table of Contents

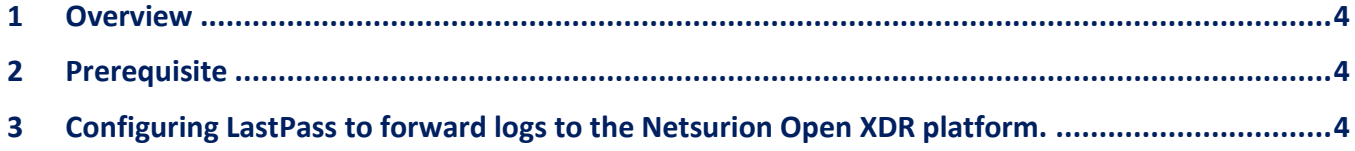

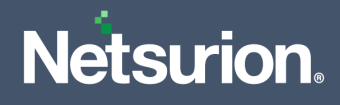

## <span id="page-3-0"></span>1 Overview

LastPass is a password manager that stores encrypted passwords online. It provides features to keep the critical information safe and secure so you can access it whenever and wherever required. It saves all the passwords, addresses, credit cards, and more in the secure vault.

The Netsurion Open XDR platform facilitates monitoring events retrieved from LastPass. Its dashboard, category, alerts, and reports benefit in detecting any suspicious activities like Master password changed, reverted, and failed activities, MFA disabled activities, and more.

## <span id="page-3-1"></span>2 Prerequisite

- Access to LastPass admin console.
- Must have the account number and provisioning hash details.

## <span id="page-3-2"></span>3 Configuring LastPass to forward logs to the Netsurion Open XDR platform.

Perform the following steps to configure the LastPass integrator.

- 1. Log in to the LastPass admi[n console.](https://lastpass.com/?ac=1&from_uri=https%3A%2F%2Flastpass.com%2Fcompany%2F%3Fresetconsole%3Dtrue%23!%2Fdashboard)
- **2.** In the **LastPass Admin console** > **Dashboard**, copy the Account number which will be provided in the LastPass Integrator.

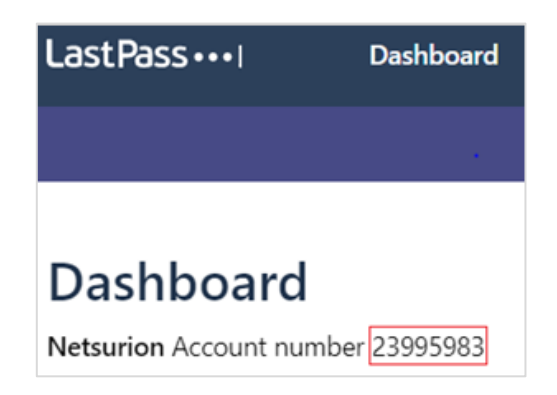

**3.** Then, go to Advance > Enterprise API and click CREATE YOUR PROVISIONING HASH.

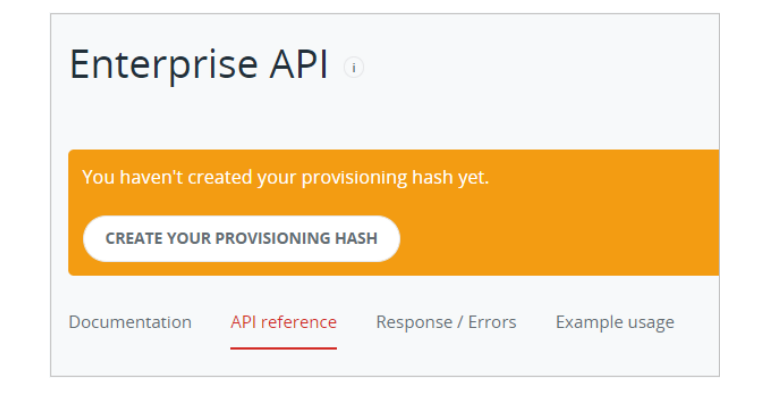

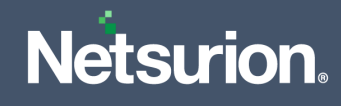

#### **Note**:

Click the **CREATE YOUR PROVISIONING HASH** button whenever you require to regenerate a new provisioning hash.

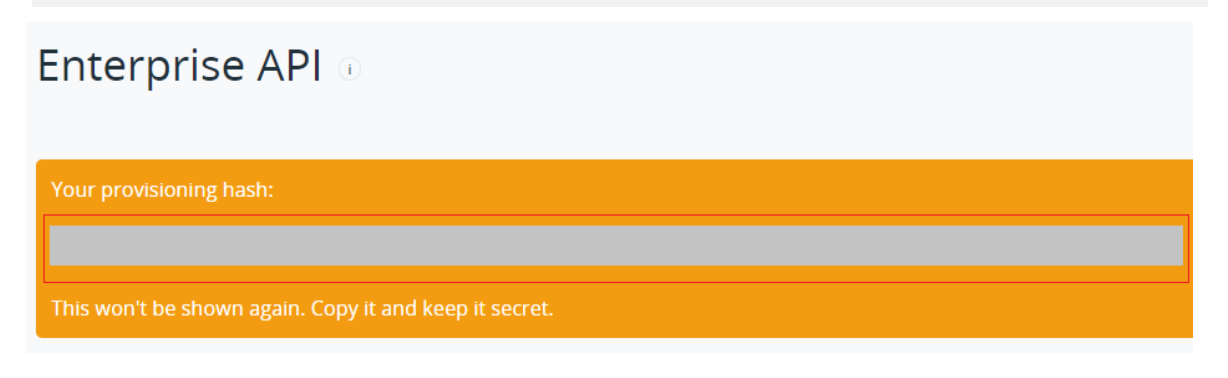

**4.** Copy the created **PROVISIONING HASH** details.

#### **Note**:

Recommended to copy and store the generated provisioning hash as it will not be visible again.

#### **Endpoint Query**

```
URL= https://lastpass.com/enterpriseapi.php
$body = @"{
    "cid": "<AccountNumber>",
    "provhash": "<ProvisioningHash>",
    "cmd": "reporting",
    "data": {
               "from": "<From time>",
              "to": "<To time>"
        }
}
```
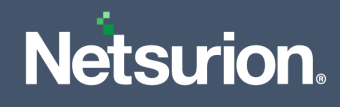

**5.** Next, download and run the executable **[LastPass Integrator.exe](https://downloads.eventtracker.com/kp-integrator/LastPass_Integrator.exe?v=1.0.0.)** file.

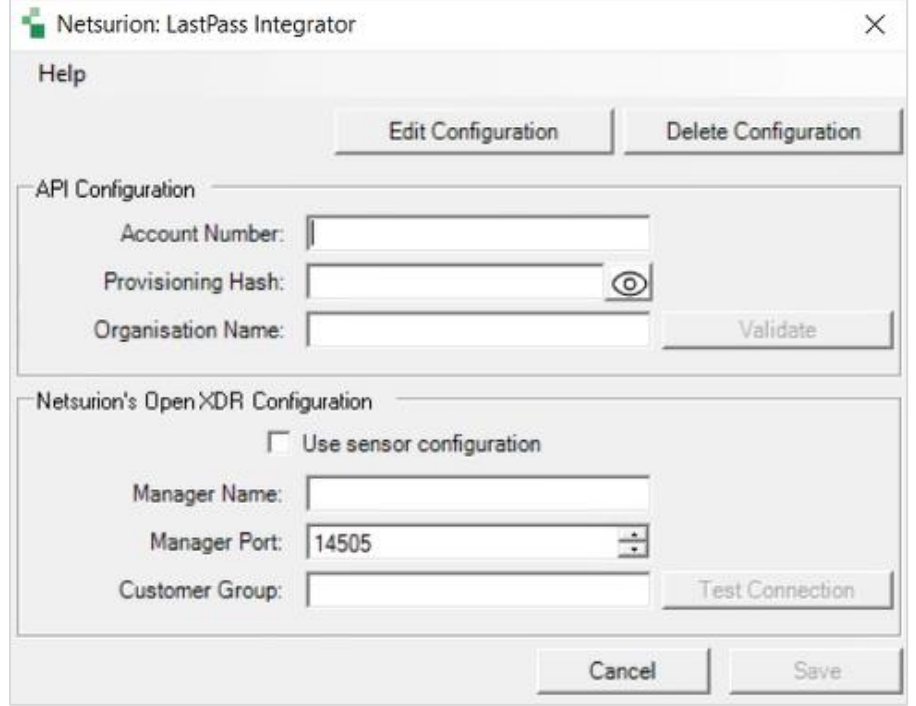

**6.** In the **LastPass Integrator** > **API Configuration** section, provide the Account number and the Provisioning Hash details and click **Validate**.

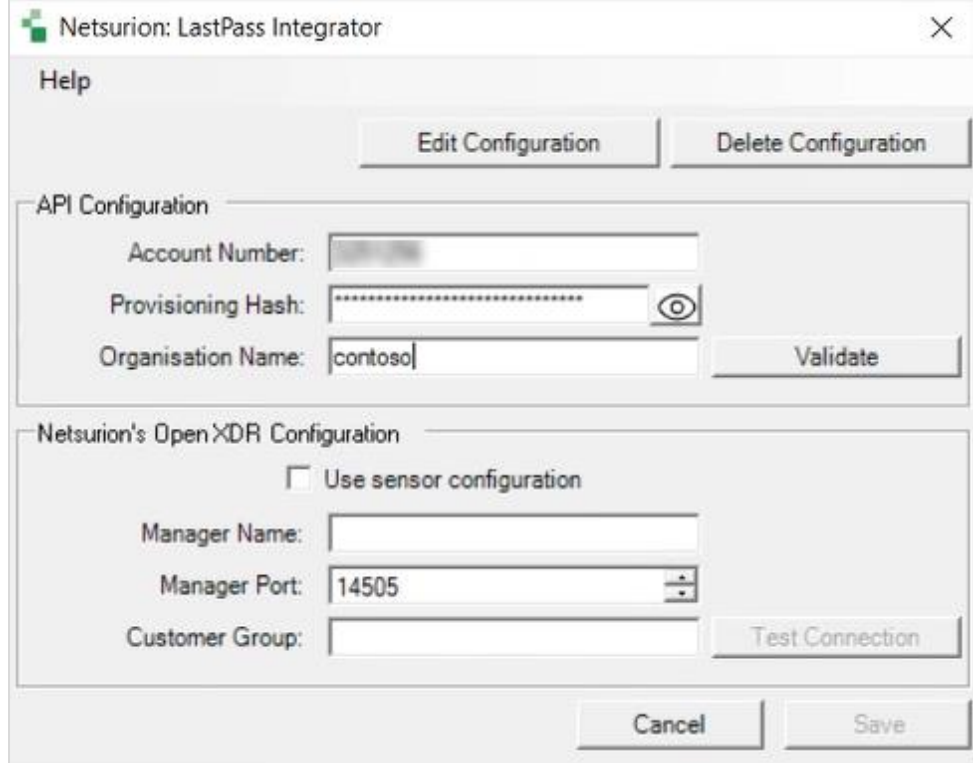

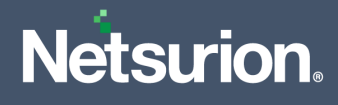

If the configuration is validated successfully, then an Information window pops-up stating *'Credential validated successfully'*.

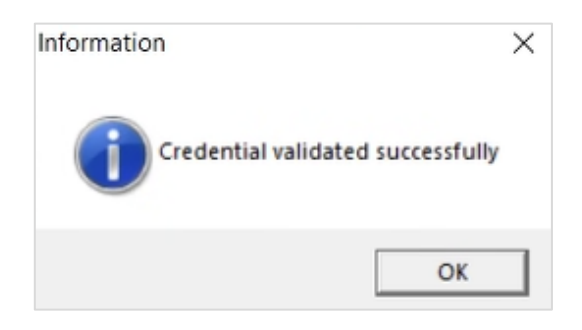

- **7.** In the **LastPass Integrator** > **Netsurion's Open XDR Configuration** section, provide the appropriate details.
	- **a.** You may either specify the details for **Manager Name**, **Manager Port**, and **Customer Group** and click **Test Connection** to validate the details.

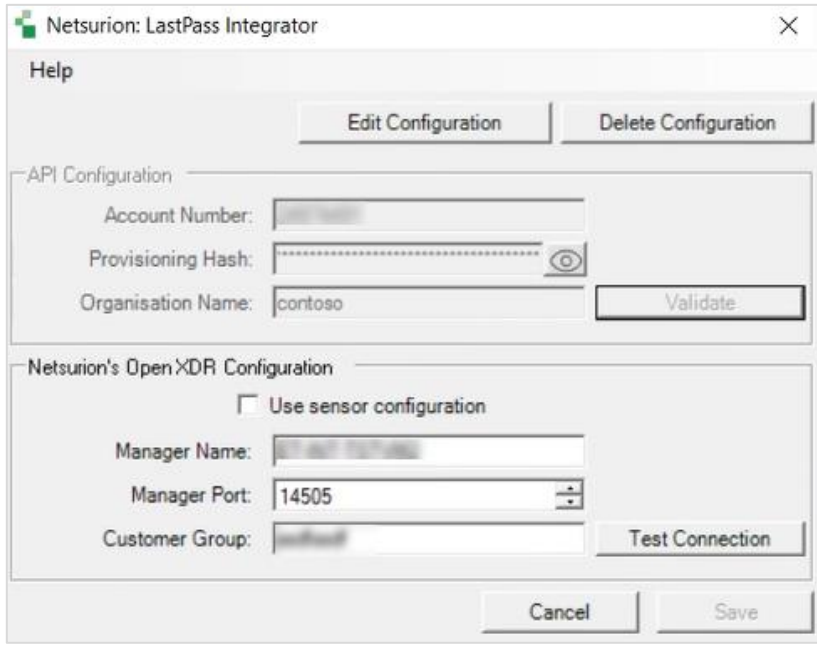

If the connection is validated successfully, an Information window pops-up stating '*Integrator is connected with Netsurion's Open XDR manager successfully*'.

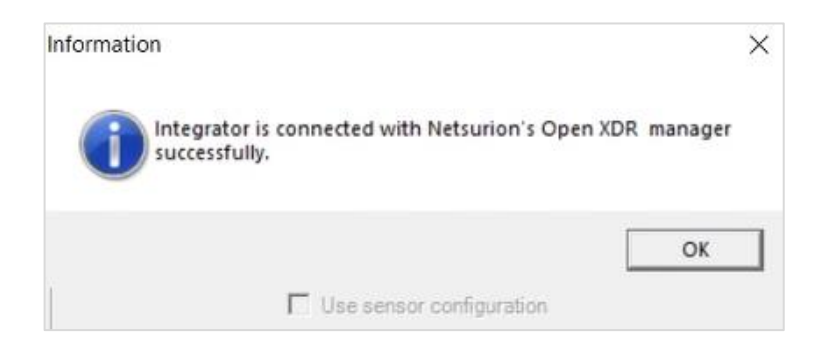

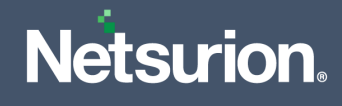

**b.** Otherwise, select the **Use sensor configuration** checkbox if you want to use the sensor configuration and the Netsurion Open XDR platform sensor is installed in the system.

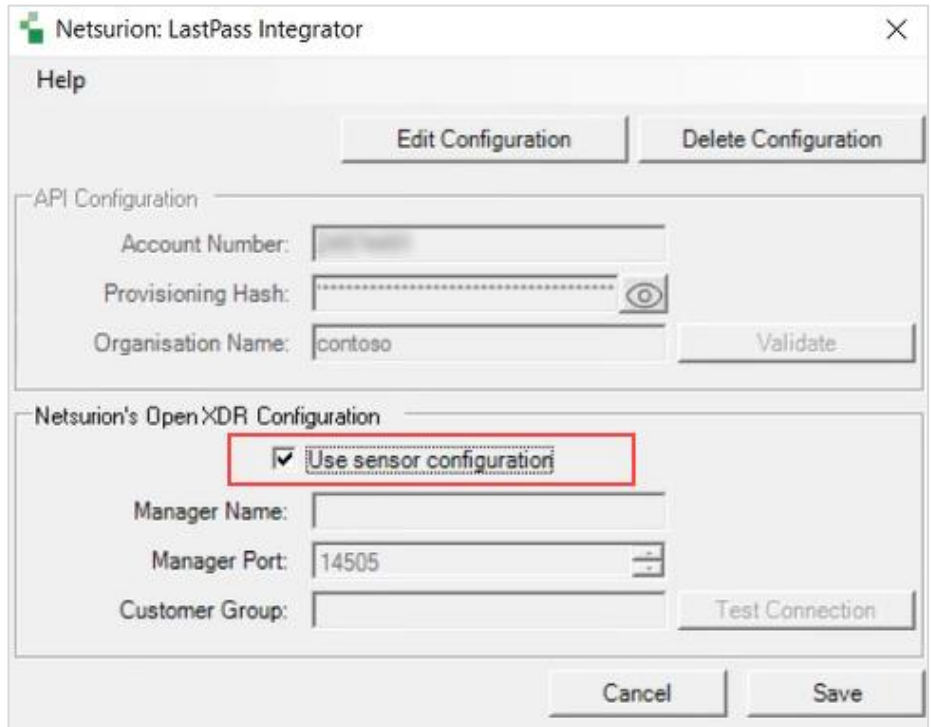

**8.** After providing the appropriate details, click **Save**.

The integrator validates the details, retrieves the organization's information, and saves the configuration, resulting in the successful integration of LastPass with the Netsurion Open XDR platform.

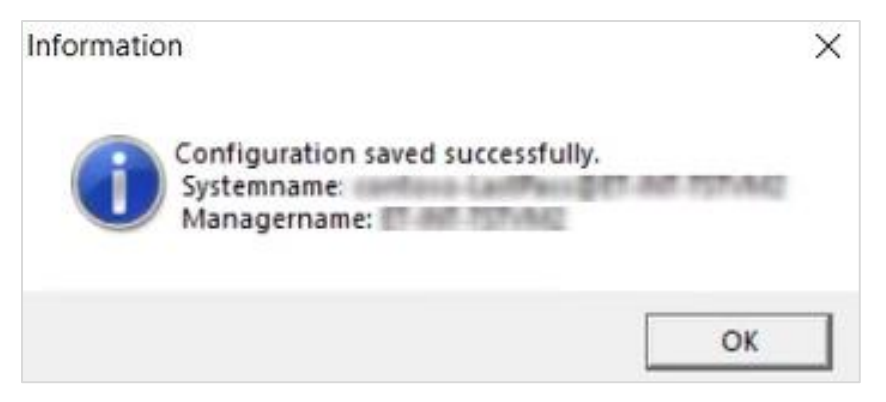

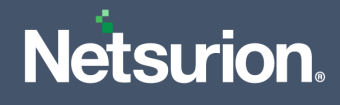

Perform the following steps in the case if you require to delete the existing configuration of the LastPass integrator.

- **1.** Run the Integrator to open the configuration settings.
- **2.** In the **LastPass Integrator** window, click **Delete Configuration** to delete the existing configuration details.

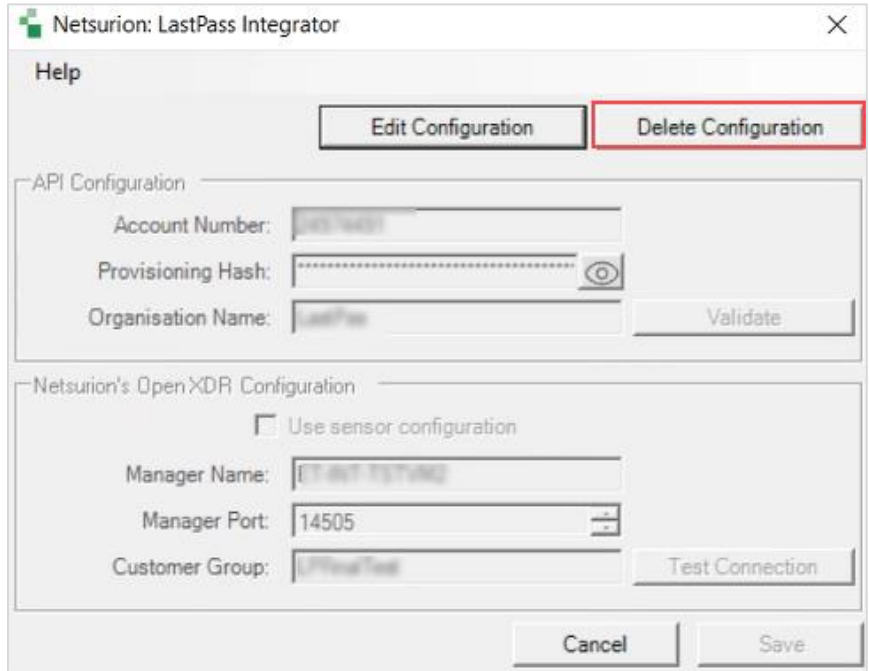

**3.** An information window pops-up to confirm the deletion of the existing configuration. Click **Yes** to proceed.

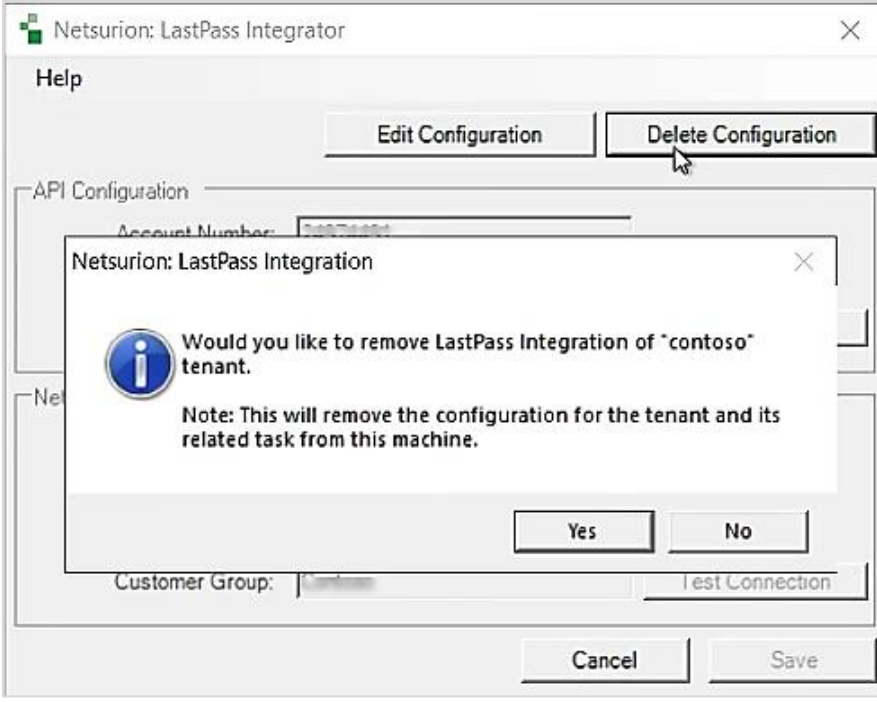

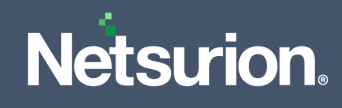

An Information window pops-up confirming the successful deletion.

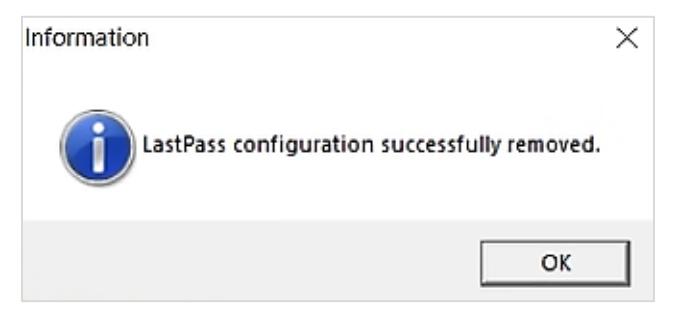

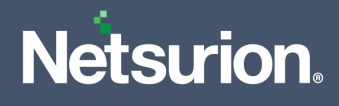

## **About Netsurion**

Netsurion® delivers an adaptive managed security solution that integrates our XDR platform with your existing security investments and technology stack, easily scaling to fit your business needs. Netsurion's managed offering includes our 24x7 SOC that operates as your trusted cybersecurity partner, working closely with your IT team to strengthen your cybersecurity posture. Our solution delivers Managed Threat Protection so you can confidently focus on your core business.

Headquartered in Ft. Lauderdale, FL with a global team of security analysts and engineers, Netsurion is a leader in Managed Detection and Response (MDR) and a Top 25 Global MSSP. Learn more at [www.netsurion.com.](http://www.netsurion.com/)

## **Contact Us**

#### **Corporate Headquarters**

Netsurion Trade Centre South 100 W. Cypress Creek Rd Suite 530 Fort Lauderdale, FL 33309

#### **Contact Numbers**

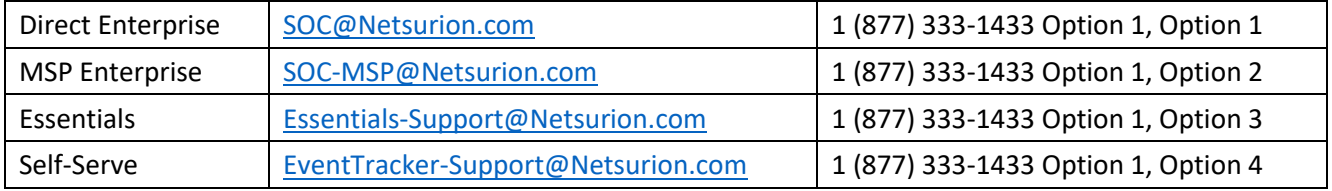

<https://www.netsurion.com/eventtracker-support>